## **Editing Video on YouTube**

- Go to YouTube.com Sign In if needed
- (Note if using your alaska.edu Google account you'll enter username@alaska.edu then be directed to the google.alaska.edu sign‐in)
- Find "My Channel" on the left (if you don't see it the three horizontal lines are a menu)
- Click on My Channel
- Find "Video Manager" and click on it

(Note – Video Manager may be obscured by a dialog box if you have a message – close the message. Also Google moves things around all the time – in some versions it may be on the upper right.)

- Find the video you want to edit
- **•** Click on Edit
- Edit gets you to "Info and Settings" that is were you can change privacy, description, etc.
- To Edit click on "Enhancements" on the menu above the video
- **•** "Trim" is the simplest edit  $-$  it allows you to trim away the beginning or the end of the video

The Trim button is found to the lower right of the video

- To Trim move the sliders at the right and/or left (beginning and/or end) of the video inward.
- Use the small arrows at the top or buttom of the sliders to "nudge" the position by small amounts.
- Click "Done" when satisfied
- Your edits don't actually happen til you Save the video
- "Save as new video" (recommended) will let you save the edited video but preserve the original.
- "Save as new video" will make a copy of the video. You can click on Edit and Info and Settings to change its name.
- Info and Settings will also tell you the URL (web address) of the new video

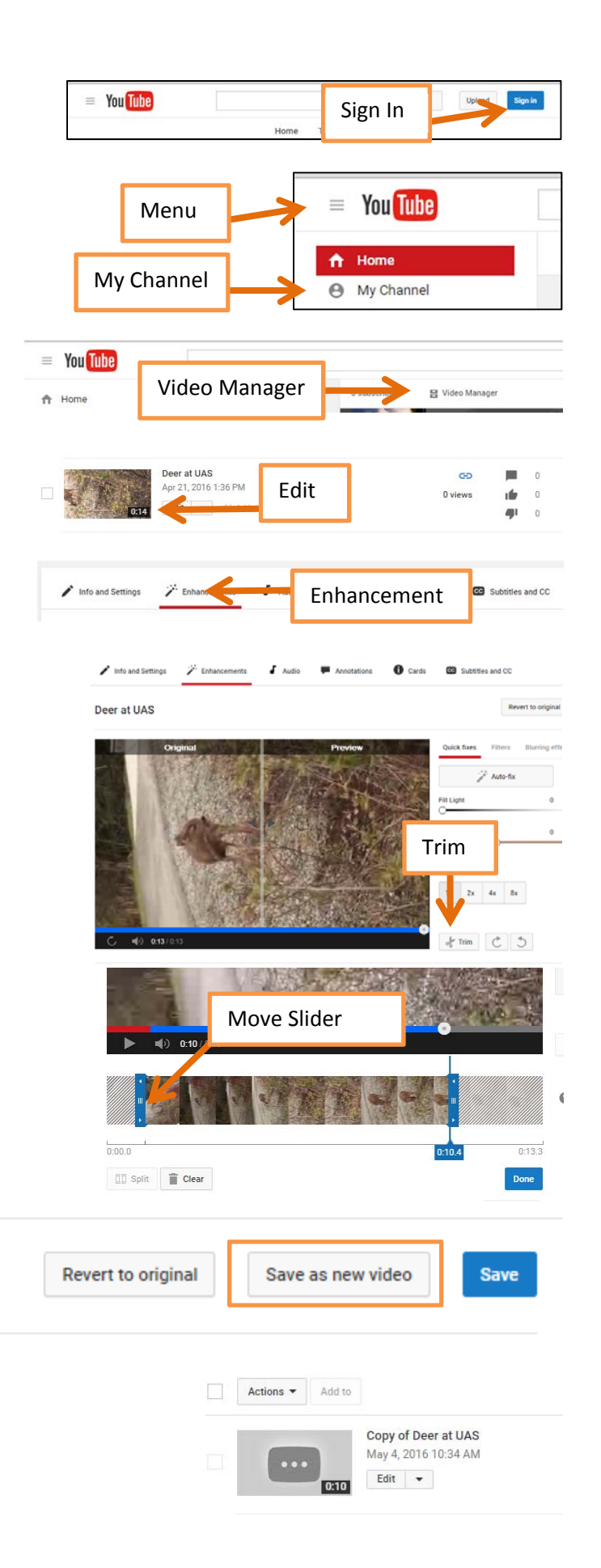

# **Editing Video on YouTube**

#### **More Editing**

- In addition to trimming you can combine videos, insert images, replace the sound track with music, etc. (You can no longer record directly from a WebCam or upload your own audio.)
- To find the Video Editor, go to My Channel then Video Manager again. Once in Video Manager, locate Create on the left side menu (expand the menu with the three horizontal lines if needed).
- Expand Create using the downward arrow and choose Video Editor. **Concepts of video editing**

Video editors (whether YouTube, iMovie or Windows Movie Maker) work on similar concepts:

- You start with original videos and/or audio. These are best recorded in high resolution format (.avi if its from a standard video camera, mp4 if from a cell phone/tablet etc.,) In YouTube the videos will all be ones you have uploaded to YouTube (or public domain ones provided by YouTube).
- A video "project" is created which keeps track of all the included video, any audio files or still images to be included and all of the "edits" you do to combine them
- The video editor will usually have a "library" to which you can import your original video clips, images, audio
- There will be a "storyboard" and/or "timeline" where you place your video clips and trim or edit them. You can also add still images, transitions between clips, text etc. Some programs have both a storyboard and timeline and you can switch between them. YouTube has only a storyboard‐like timeline where the clips are represented as individual pieces that are all the same length with time indicated under them but not shown to scale.
- There will be one or more audio tracks. YouTube has only one audio track if you place anything on it then that will replace the audio from the video clip(s). It will also not allow you to import your own audio (probably to avoid improper use of copyrighted audio such as song downloads). Other programs have multiple audio tracks so you can, for example, have background music as well as audio from the videos.
- You can (and should) save the project as you work (YouTube saves automatically). When you are "editing" all you are really doing is saving instructions about how to edit the video – the original videos are not actually changed.
- After you have finished editing you must "render" a new movie. You may "export" or "create a movie" or "share" some programs let you save directly to YouTube. You will often export in a different format than the original – for example a compressed .mp4 movie rather than the high resolution .avi movie originally recorded. If in doubt ‐ .mp4 is a good format to create a smaller file to share. Do not save as .mov (this is being discontinued by Apple which has already discontinued the QuickTime player).

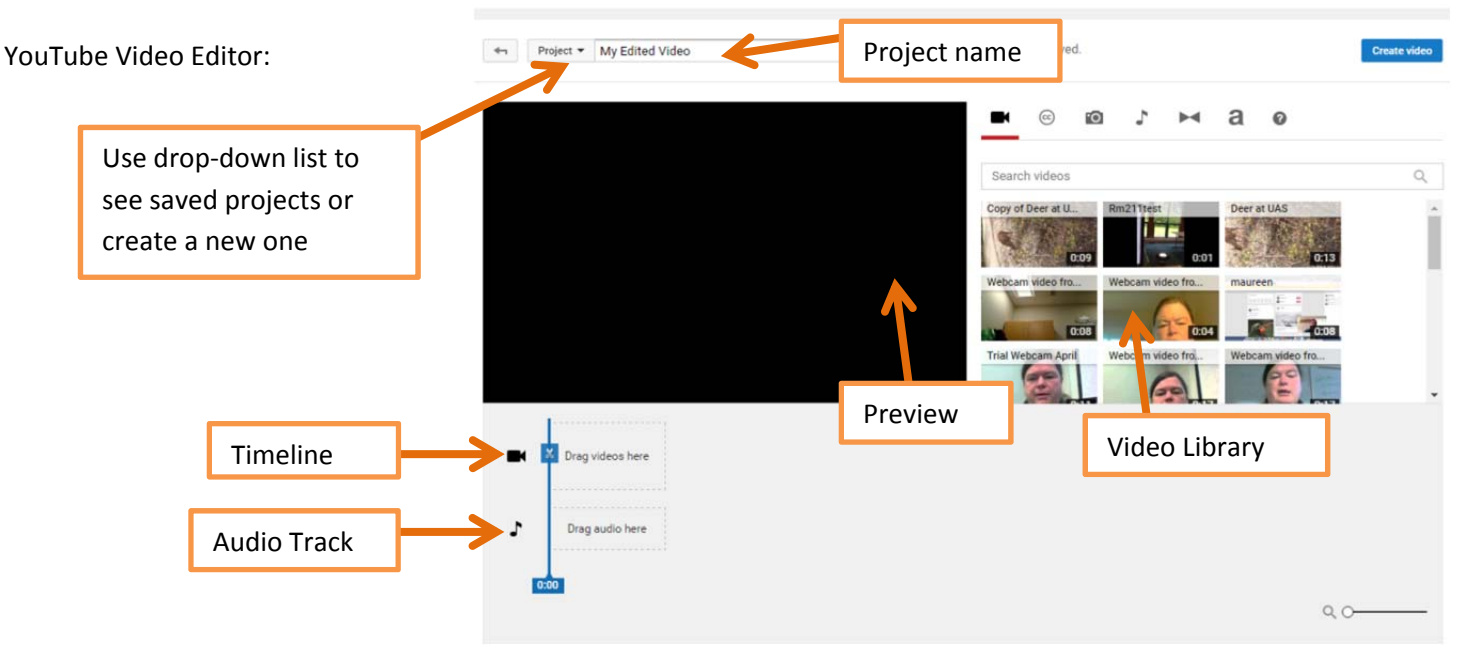

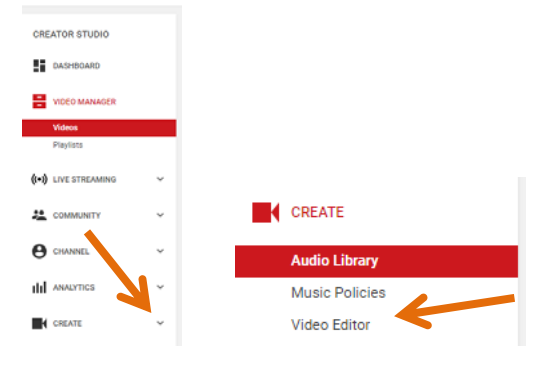

# **Editing Video on YouTube**

#### **Combining Videos**

- Add videos to the timeline by dragging them from your video library
- After you add them you can trim the videos (as described above).
- Although only one light gray square originally appears in the timeline, you can drag and drop multiple videos to combine them – more squares will appear.
- When a video has been trimmed or edited a scissors icon will appear on it. The original video has not actually changed – you must "create video" to have the edits actually take place.
- Use the "x" that appears on the top (when your mouse is over it) to remove a video from the timeline (does not remove it from your library).

## **Splitting Videos**

- Click off all the videos on your timeline  $-$  a "play head" now appears over the videos
- To split the video pause at the location where you want to split the video then click the scissors (the one that is on top of the play head) to split the video.
- After the video is split it will appear as two pieces on the timeline.
- Once again, the original video is not actually affected the "edits" are just saved in the project until you "create movie"
- Splitting the video allows you to insert other clips, still pictures or text.

## **Insert transitions, pictures, text**

Between every clip on the timeline you can insert another video, still picture, text or transition. Click on the appropriate icon at the top of the library and drag and drop to insert onto the timeline.

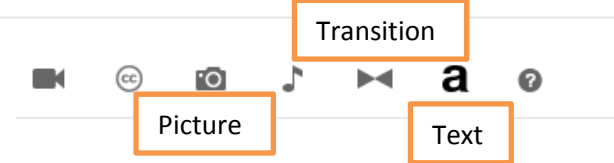

- Text can also be dropped on top of video to create a text overlay. If dropped between clips it will be a stand‐alone title slide.
- If you drop a still picture onto the timeline then it will have a default duration of 5 seconds. Use the "Trim" tools at the ends of the picture to change its duration (either longer or shorter).
- The music symbol is for audio which is dropped on to the audio track. Any audio replaces the video audio. YouTube does not allow you to upload your own audio – only from its library of free music or sound effects. You must use a program like iMovie or Windows Movie Maker to replace the existing video audio with your own narration or to have multiple audio tracks.

**Create Video –** when you are done simply "create video" and a new video will be created in your channel. Use the video manager and "Info and Settings" to set the privacy settings, title etc.

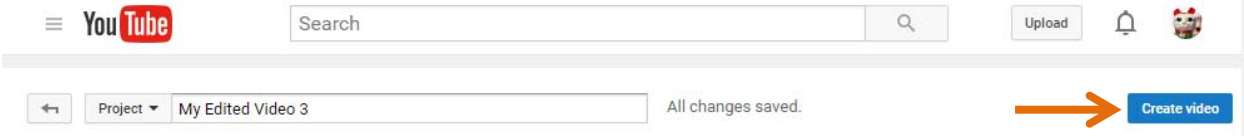

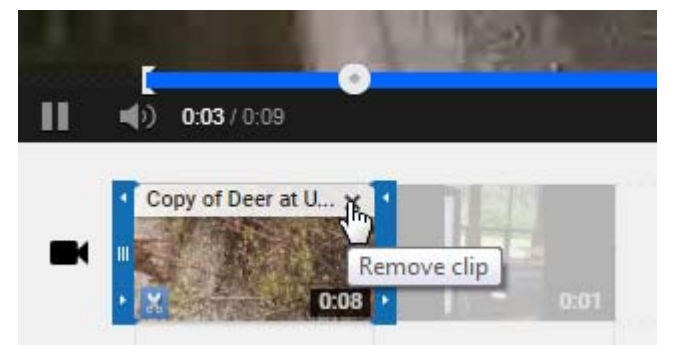

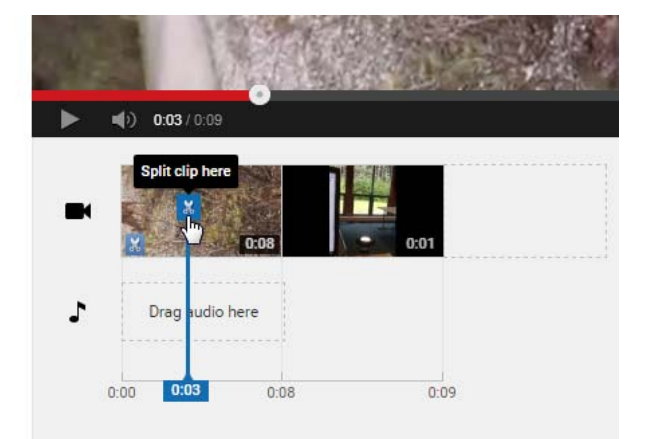